## **Setting up Emails Subscriptions in Skyward**

- ➢ Login to [Skyward Family Access](https://skyward.iscorp.com/BoerneTXStuSTS/)
- $\triangleright$  Once you log in, look to the top right of the webpage. You will see "My Messages". Click on this  $\Box$  My  $\Box$  to open your message center.

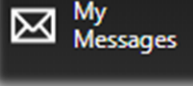

 $\triangleright$  Next you will click on the Settings option in the Message Center. This will be on the right side of the webpage as well.

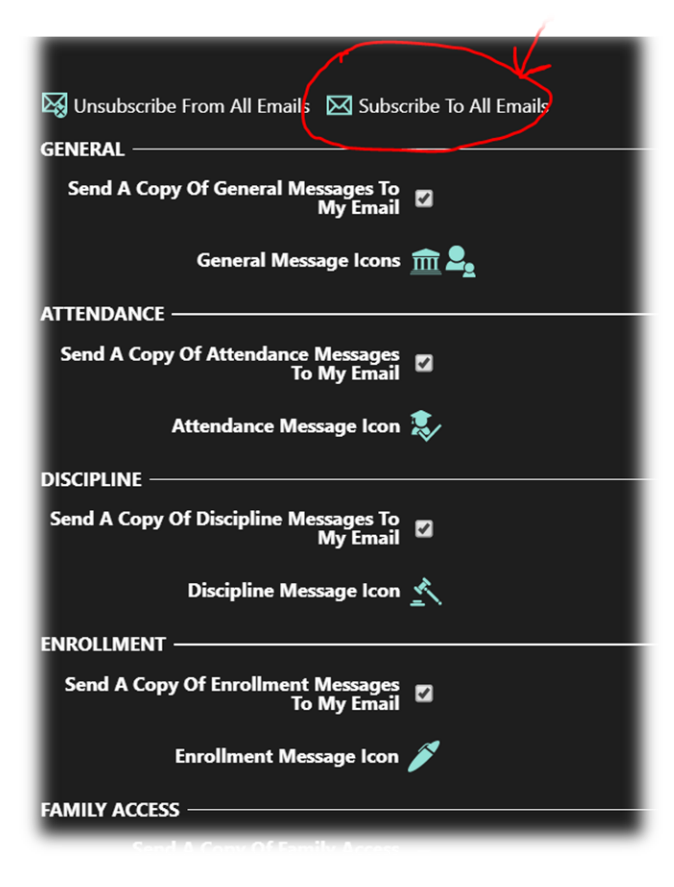

➢Afterward, on the left-hand side you will notice two links. Click on the link that states to Subscribe to All Emails.

If you wish to select which emails you want to subscribe to scroll down and up through the list clicking on the small boxes.

➢As you make changes you will notice that a "Save" option will pop-up. Be sure to click and save your changes. Once you do you are now done and will start to receive notifications.

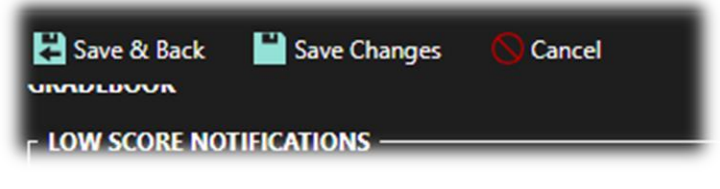

ages to Hide ⊠ Hidden Messages C Settings